## **Create Repair Plan**

#### Introduction

This Job Aid discusses two ways to create a New Repair Plan for a Repair Order (RO) in CCC° Repair Workflow. It can be accessed from the **Repair Plan** tab or the Production Schedule Dashboard.

### Repair Plan Tab

Follow the steps in the table below to create a New Repair Plan from the Repair Plan tab.

| Step           | Action                                                                                                    |
|----------------|----------------------------------------------------------------------------------------------------|
| 1              | Open a <b>Repair Order</b> .                                                                                                    |
| 2              | Select the <b>Repair Plan</b> tab.                                                                                                    |
| 3              | Select <b>Click here to create repair plan</b> This opens the New Repair Plan window.  Please proceed to the New Repair plan section on page 3.       |
|                | ABC123 - Doe, John – 🗆 🗴                                                                                                    |
| lew Close RO   | © Link Workfile Cancel RO  Edit RO Number  © EMS Export © Secure Share □ Workfile Copy  Export  Actions  RO ABC123  RO ABC123                         |
| ntal Vehícle [ | O3  Click here to create repair plan  Rates   Attachments   Performance   Labor   Parts   Receip   Repair Plan   Total Loss   Notes   Events   Fo   4 |

Access Production Schedule

You can also create a Repair Plan from the Production Schedule. To access the Production Schedule, select the (A) menu icon then select (B) **Production Schedule** from the list of available options.

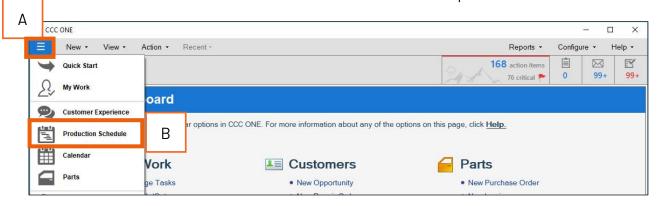

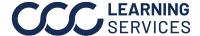

**Production Schedule Dashboard** 

All the RO's currently on the schedule can be viewed on the Production Schedule Dashboard. Use the table below to navigate this dashboard.

| Part | Description                                                                          |
|------|--------------------------------------------------------------------------------------|
| 1    | Filter <b>Production Schedule</b> results by list of categories.                     |
| 2    | Search by criteria such as <b>Name</b> or <b>RO</b> number to view only those RO's.  |
| 3    | Print or Preview documents by options such as Estimator Repair Phase,                |
|      | Technician/Team, etc.                                                                |
| 4    | The <b>Current Phase column</b> states if the RO has a Repair Plan and indicates the |
|      | Current Phase of the Repair Plan.                                                    |

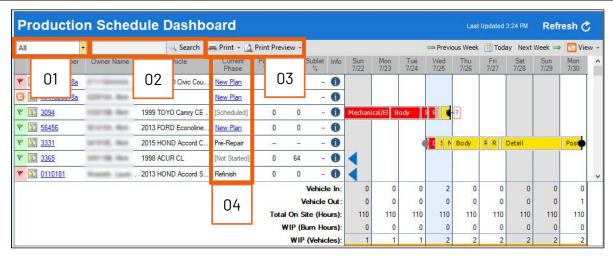

To create a repair plan for an RO, click the **New Plan** link, this opens a New Repair Plan window.

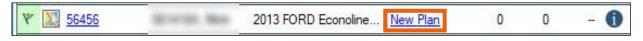

#### **New Repair** Plan

Either way you create the Repair Plan, the New Repair Plan pop window displays with available Plans.

| Step | Action                                                                                                    |
|------|----------------------------------------------------------------------------------------------------|
| 1    | Select a <b>Repair Plan</b> for the RO from the Repair Plan list.                                                              |
| 2    | Set the appropriate <b>Vehicle In</b> and <b>Repairs Started</b> date (MM/DD/YYYY) and time.                                   |
|      | <b>Note:</b> Vehicle In and Repairs Started default to the current (system) date. Use the calendar icon select a specific day. |
| 3    | Click <b>OK</b> once all the fields are set, this will open the Repair Plan                                                    |
|      | window.                                                                                                    |

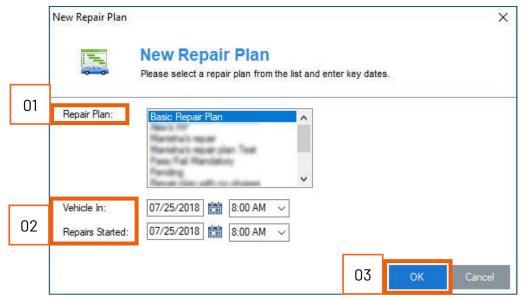

Note: To setup Repair Plan options, go to the Configure Menu > Locations > Repair Plans.

#### Repair Plan

The **Repair Plan** will display showing the selected Vehicle In and Repairs Started dates. In the RO's Repair Plan new Phases can be added/removed, marked as complete/incomplete, and hours can be recalculate based on changes. Add Repair Plan comments if necessary.

When complete click **OK** to save the Repair Plan.

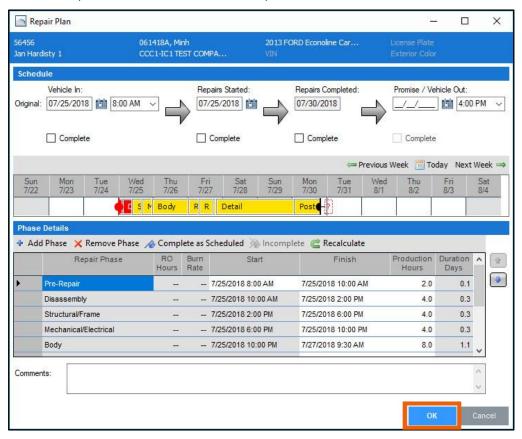

#### **View Repair** Plan

The new Repair Plan information appears on the Repair Plan workfile tab (see image on previous page) and on the Production Schedule on the Production Schedule Dashboard.

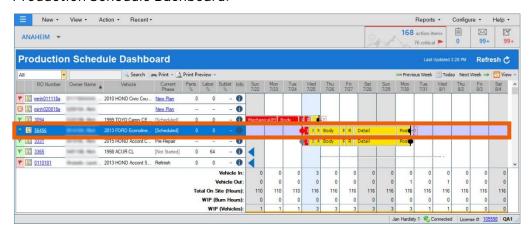